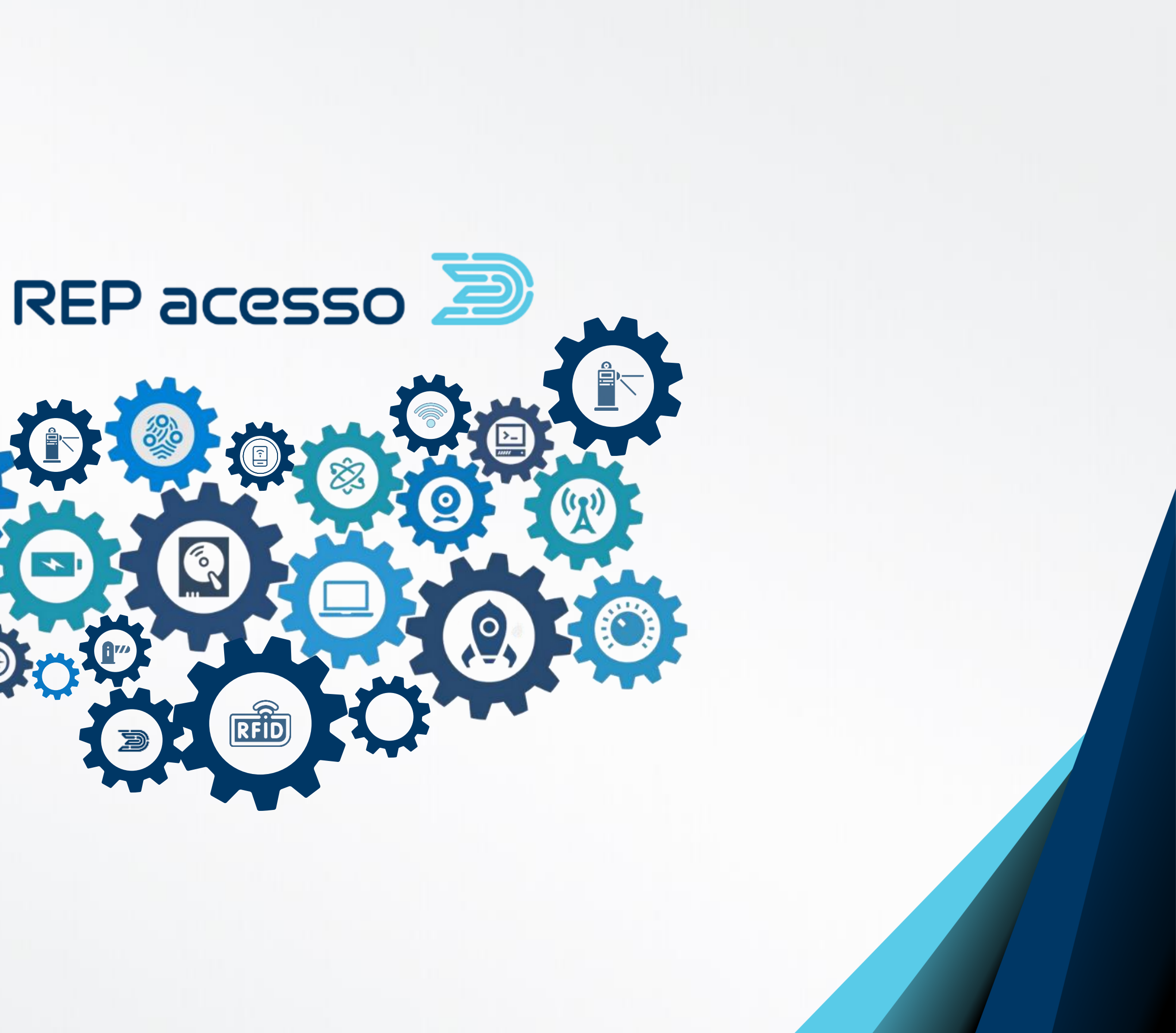

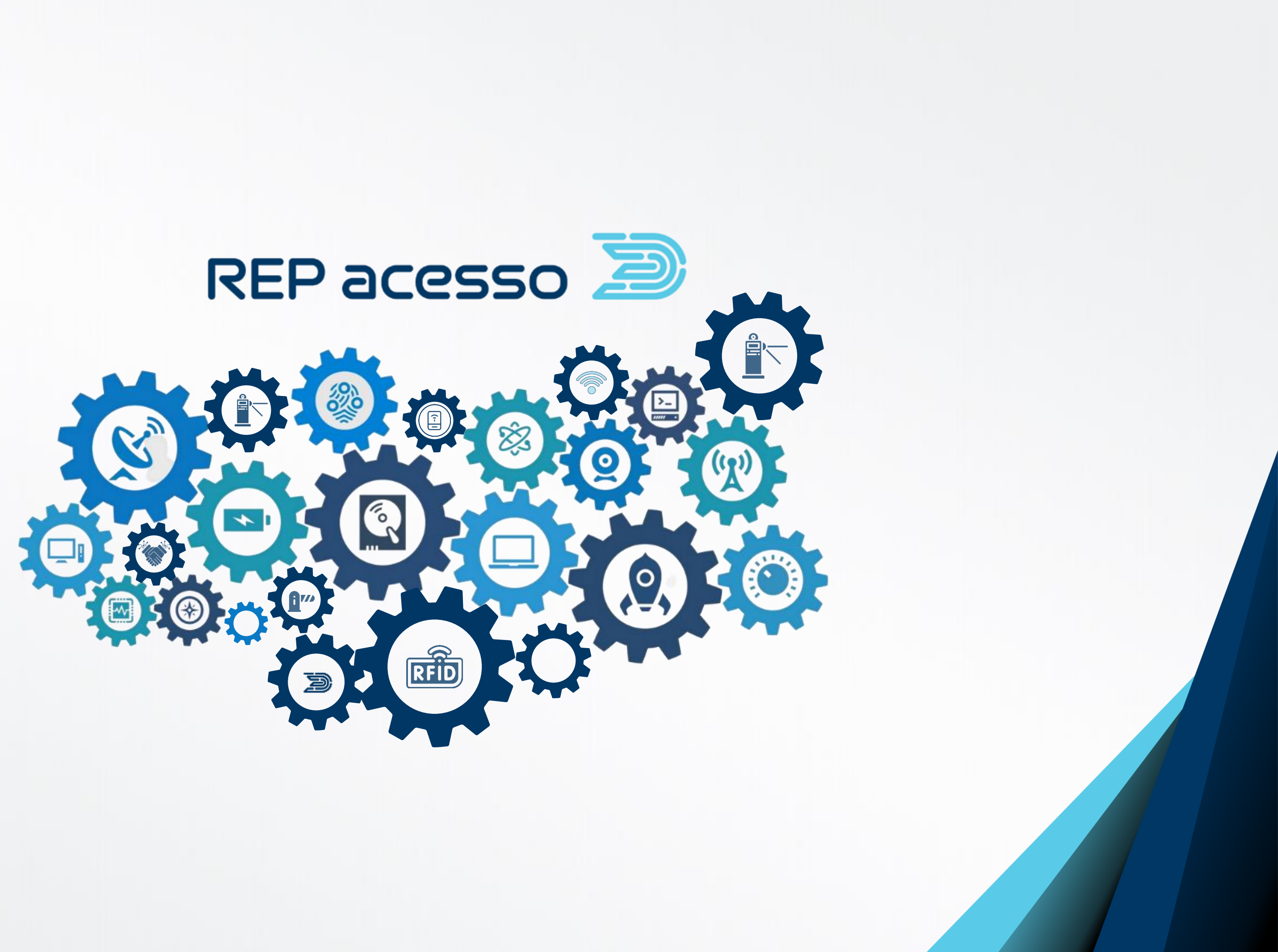

### Como abrir um ticket de suporte

**REP** acesso

Esta apresentação irá guiá-lo passo-a-passo no processo de abertura e acompanhamento de um ticket de suporte.

### Portal do cliente – Suporte técnico

Acesse o portal do cliente através do link [https://atendimento.repacesso.com.br](https://atendimento.repacesso.com.br/) Seu e-mail principal já está cadastrado no sistema e o seu usuário é o CNPJ da sua empresa. Para o seu primeiro acesso clique em "*obtenha uma senha*" ou "*esqueci minha senha*"

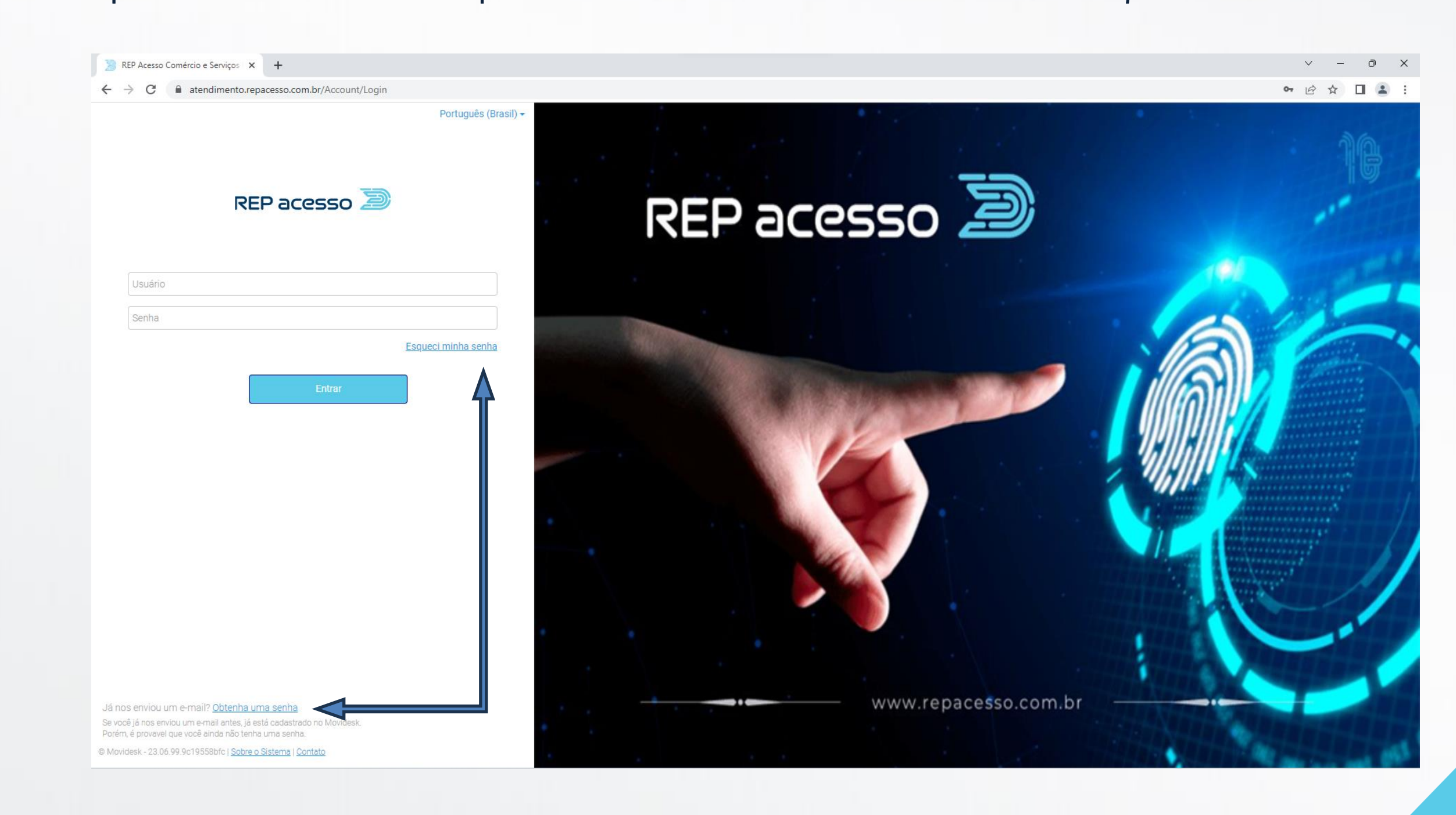

### Digite seu e-mail e clique enviar. Você receberá um e-mail com instruções para gravar a senha de acesso.

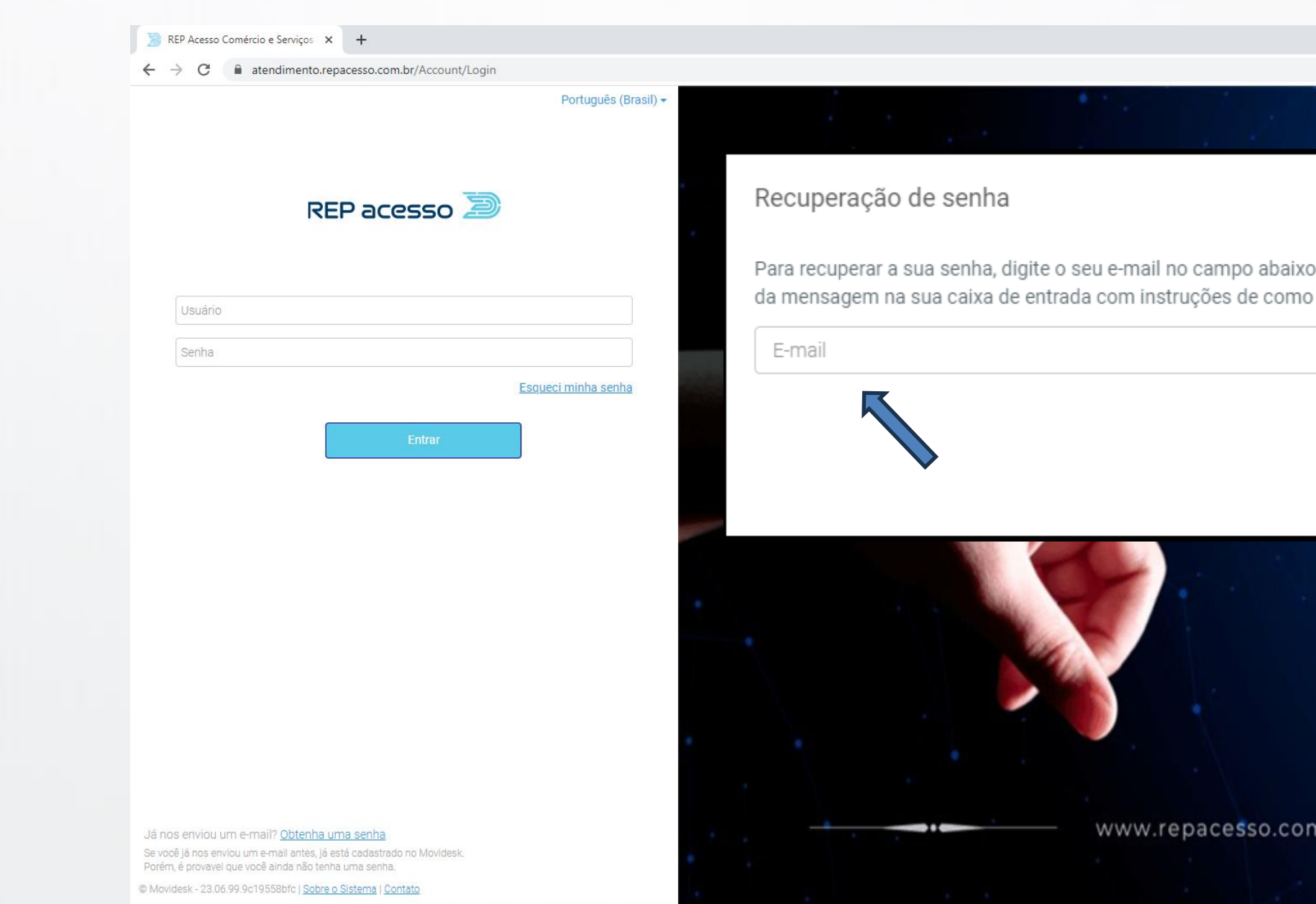

**REPacesso** 

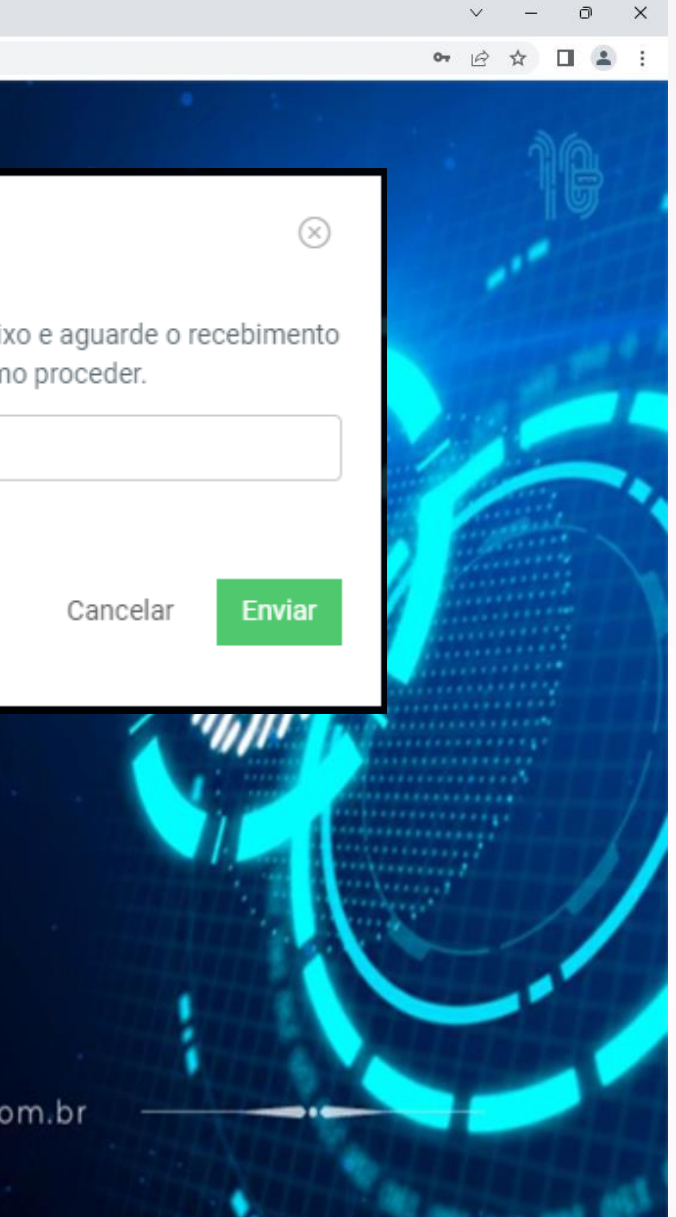

No e-mail que você recebeu está informado o nome de usuário, logon, que é o cnpj da sua empresa, e o link para gravar a senha. Ao clicar no link, abrirá a janela para gravação da senha.

**REPacesso** 

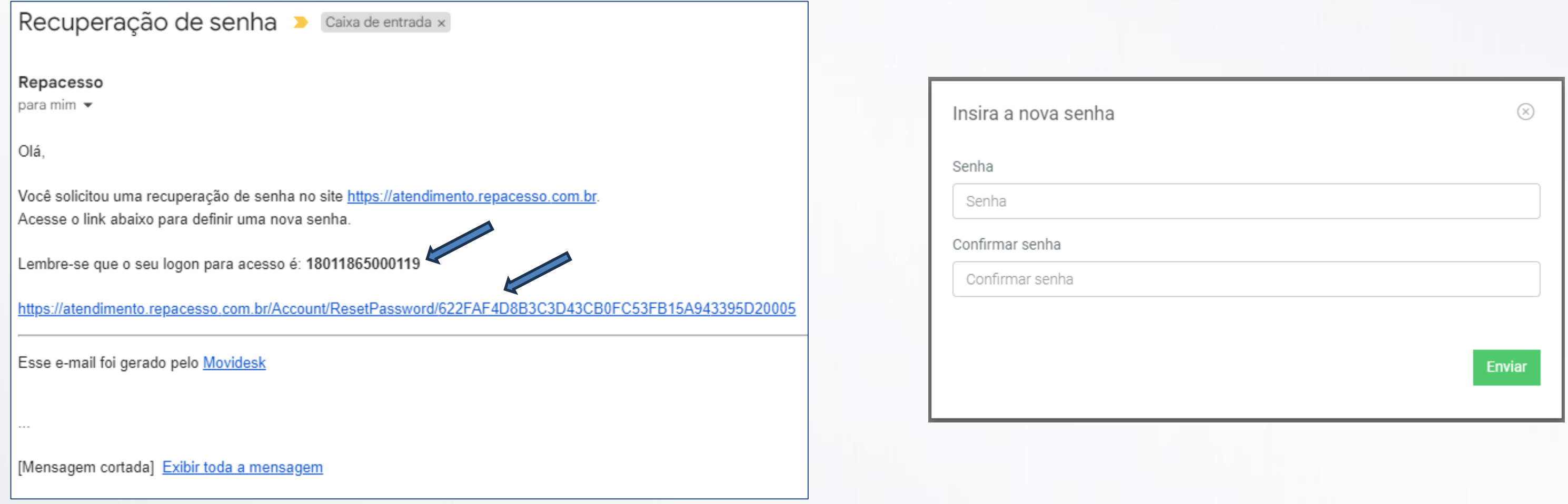

Acesse o portal do cliente através do link [https://atendimento.repacesso.com.br](https://atendimento.repacesso.com.br/) Com a senha já criada, digite seu cnpj, a senha e clique no botão "*Entrar*"

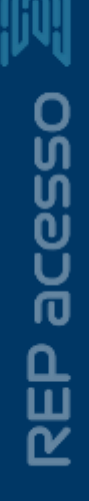

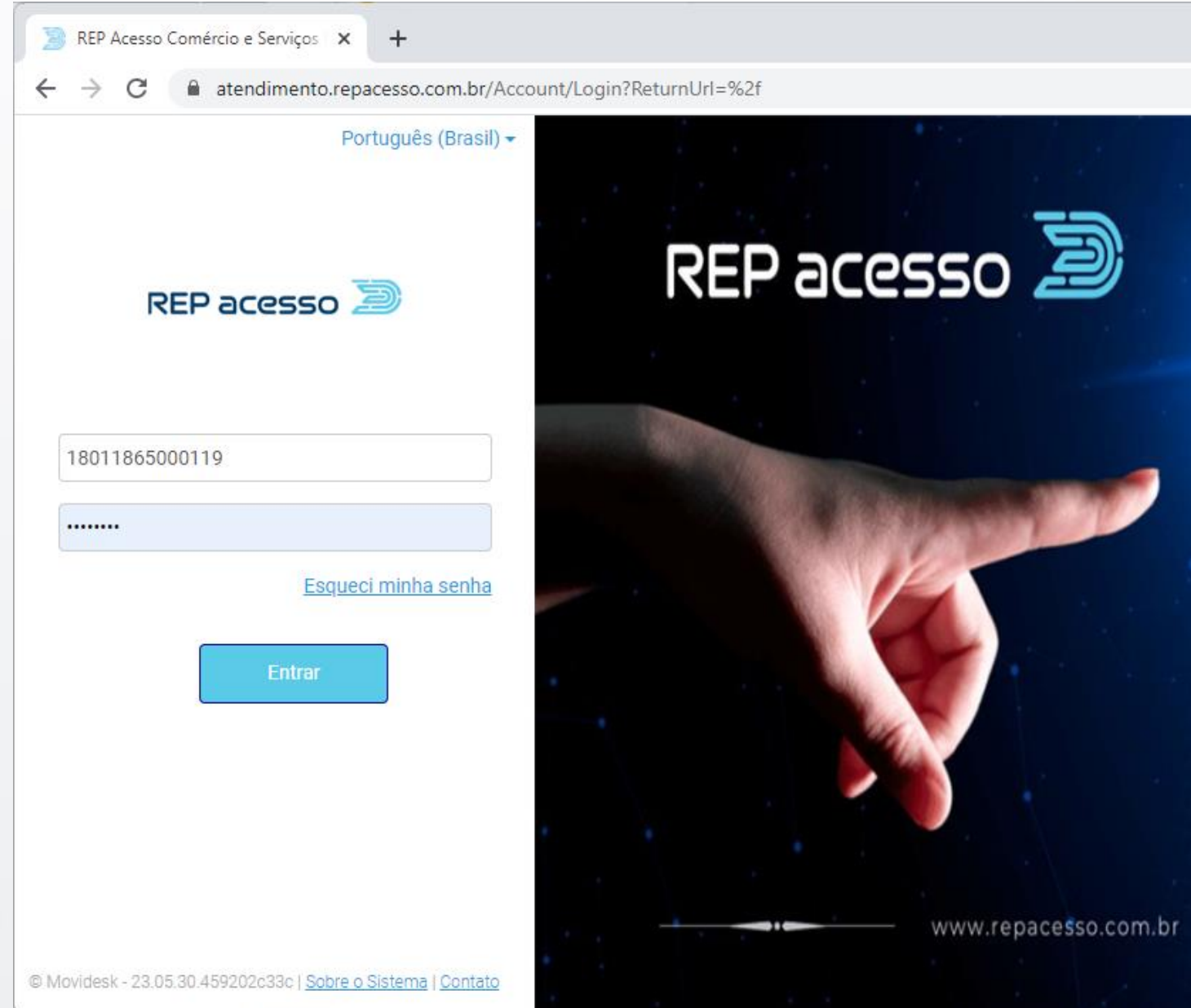

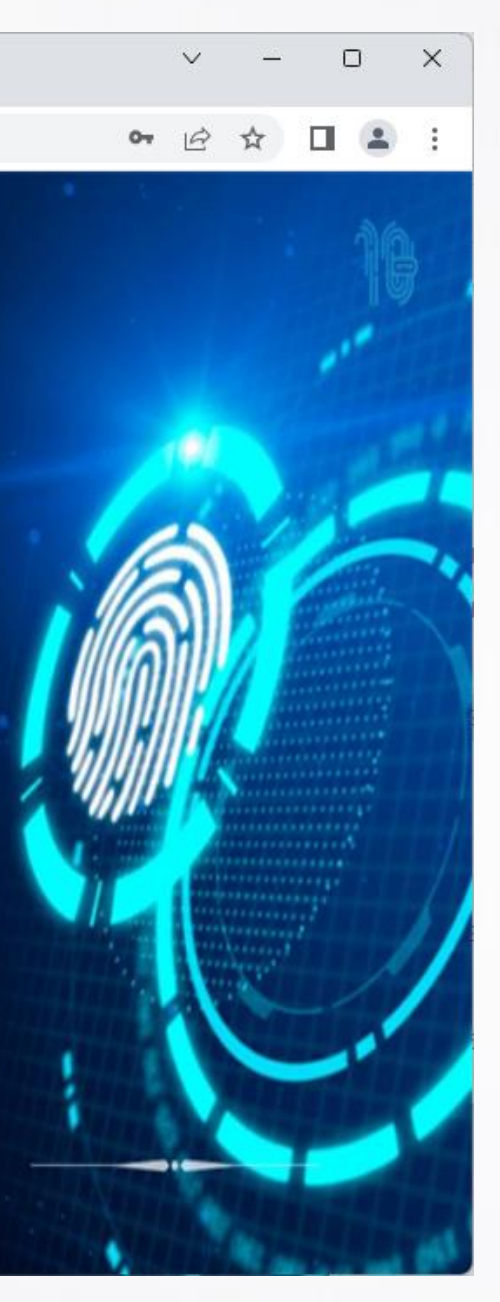

### Esta é a tela principal do portal do cliente Você pode acessar os seus tickets, ver avisos e acessar o seu perfil de cliente

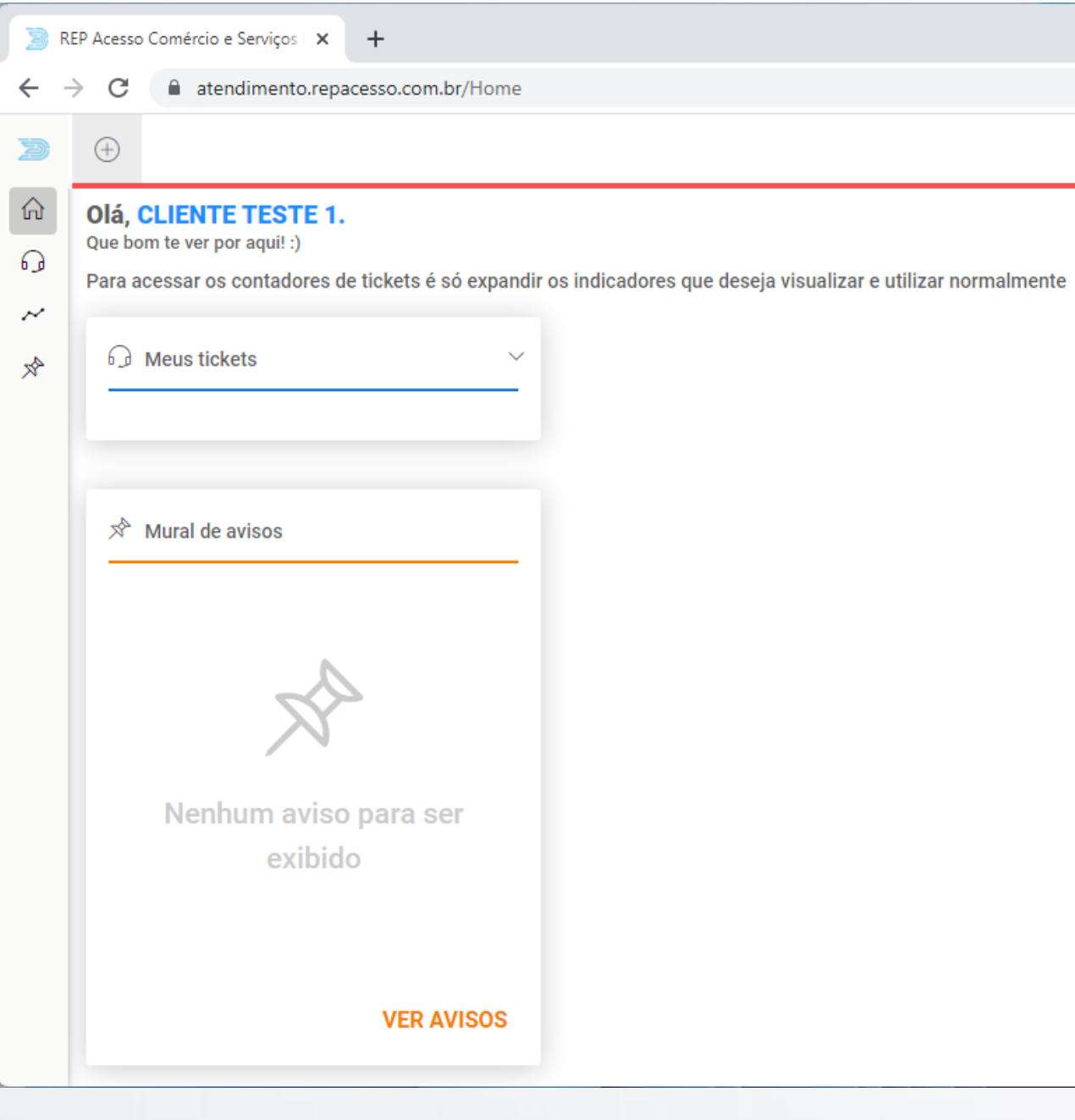

**REPacesso** 

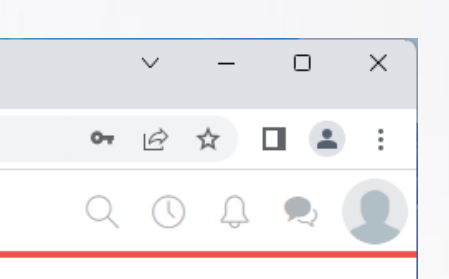

### Expandindo a aba Meus tickets podemos ver um resumo dos tickets

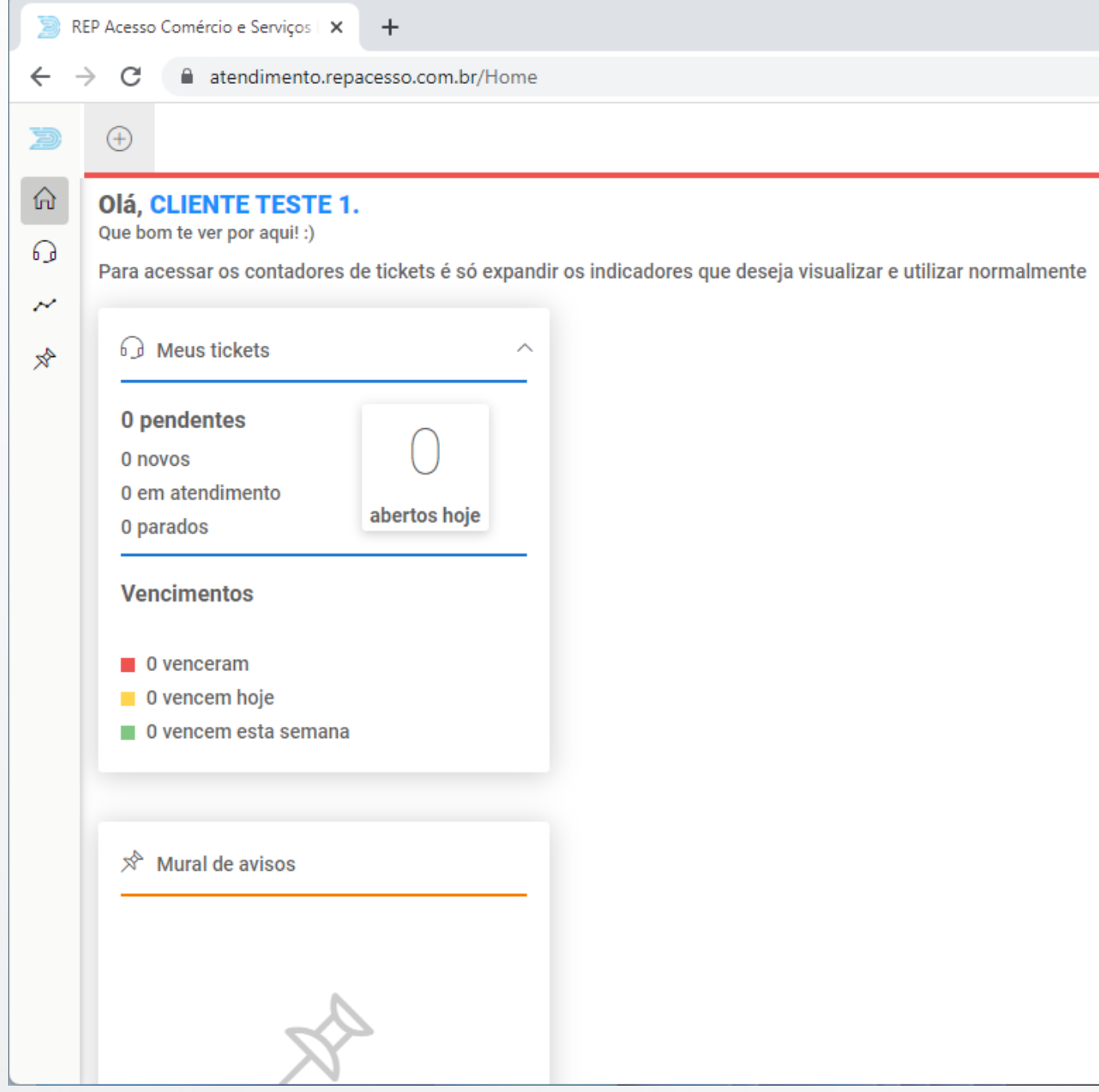

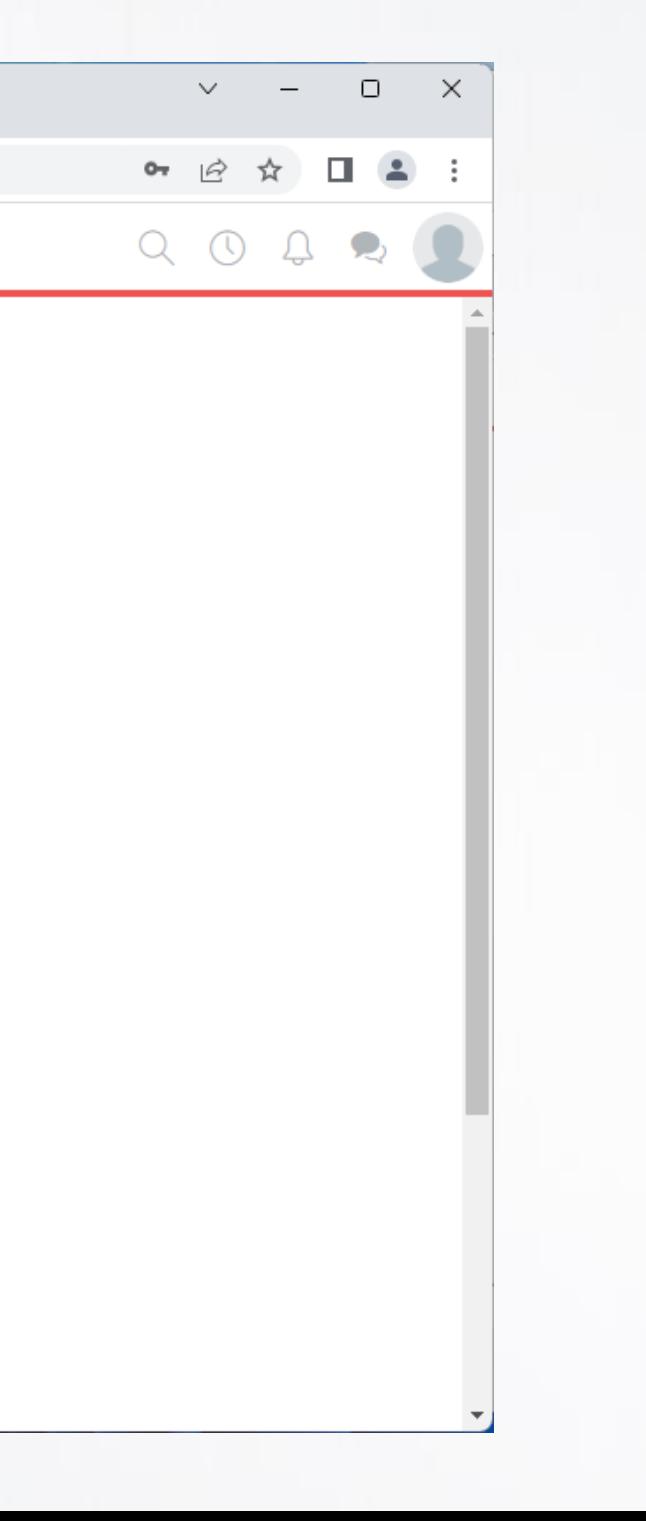

### Vamos abrir um ticket! Clique no botão + e depois em Novo Ticket

REP acesso

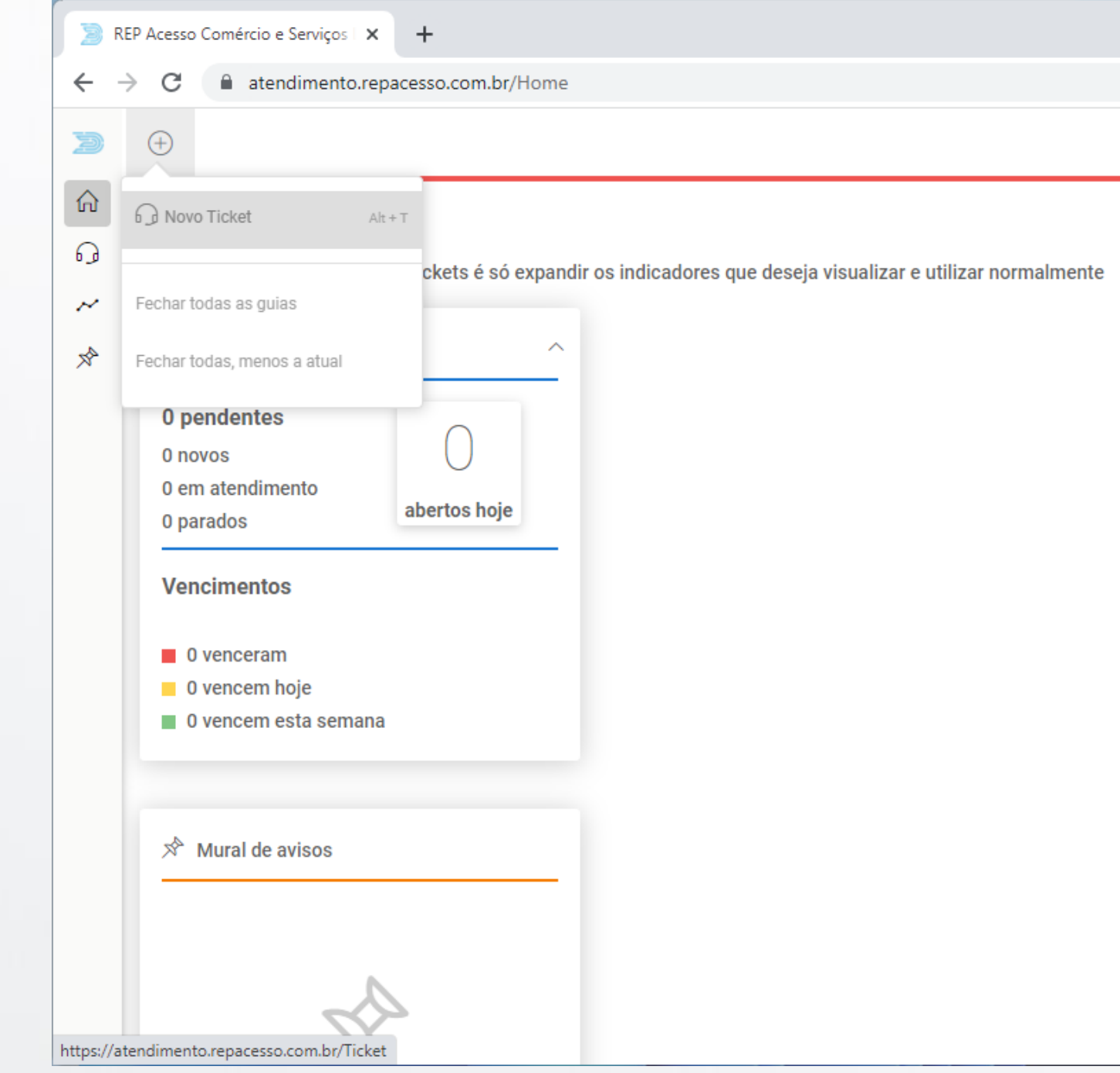

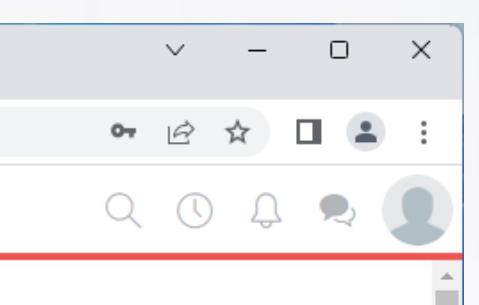

A tela de novo ticket é exibida Vamos preencher os campos Contato, Telefone, Serviço, Categoria, Assunto e Mensagem Todos os campos são de preenchimento obrigatório!

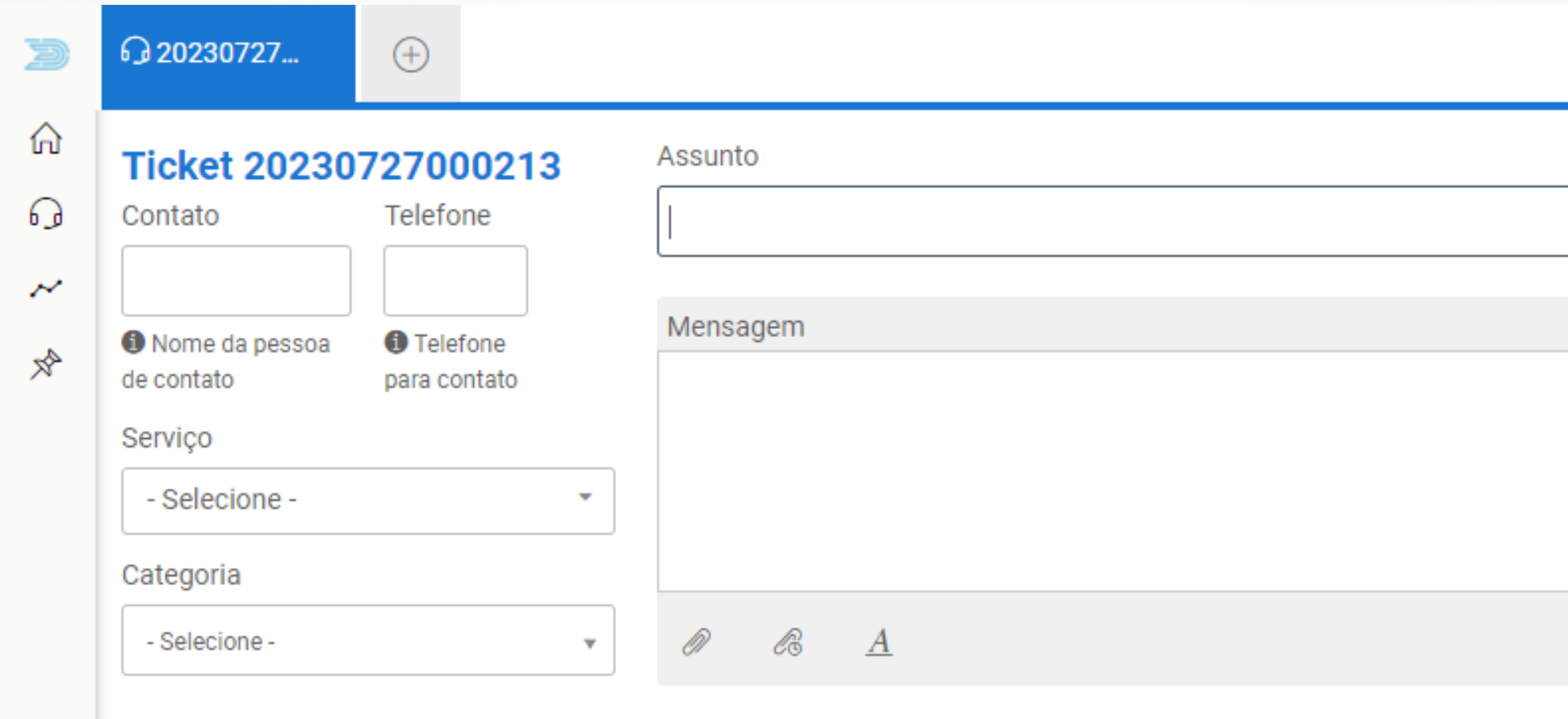

 $\begin{smallmatrix} \bigcirc \circ & \circ \end{smallmatrix} \begin{smallmatrix} \blacksquare \\ \square \end{smallmatrix}$ 

**ENVIAR TICKET** 

### Clicando em Serviço, é apresentada uma árvore de opções para você selecionar o que melhor se encaixa em sua solicitação

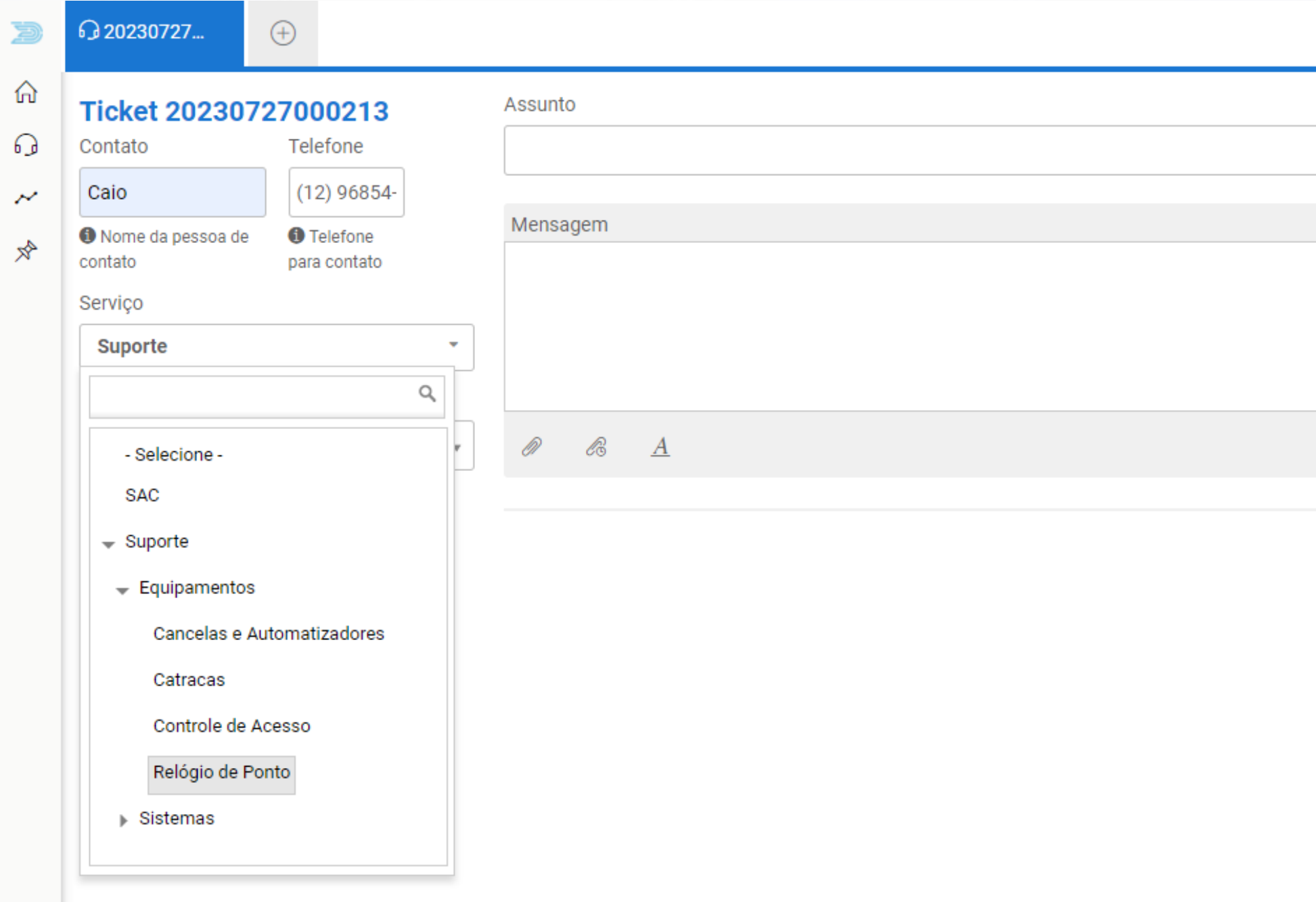

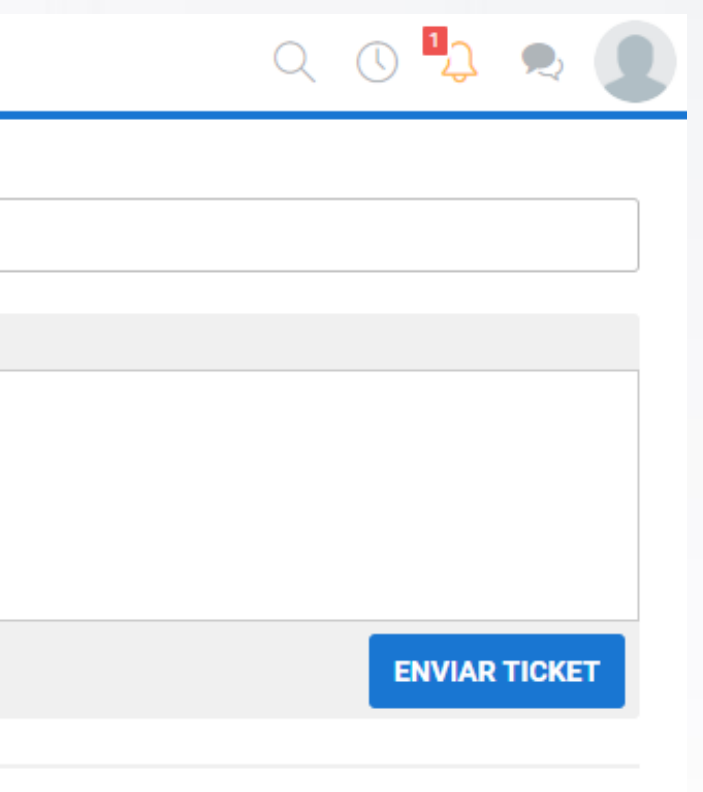

Escolha a categoria que melhor representa a sua solicitação. As opções são Dúvida, Problema, Solicitação de serviço e Sugestão.

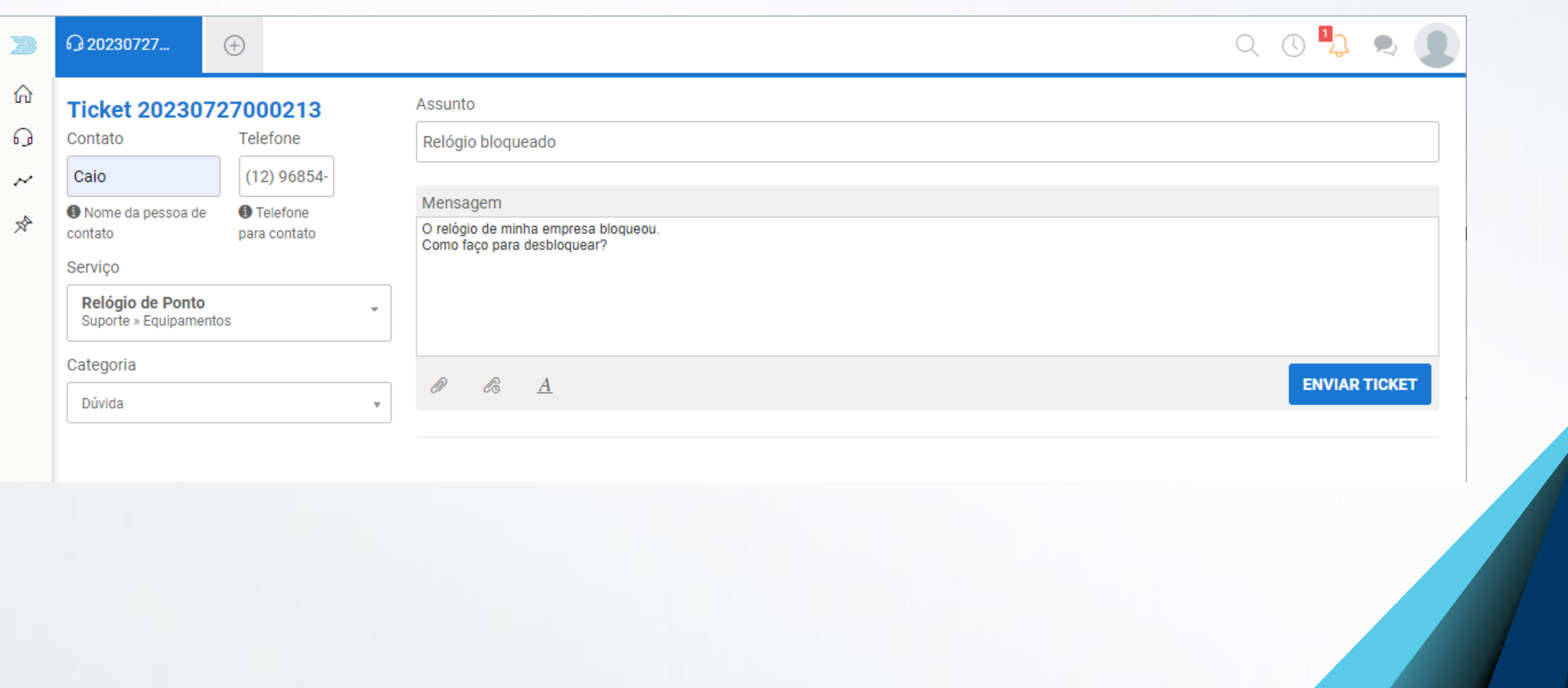

Preencha o assunto e a descrição da sua solicitação. Seja o mais detalhista possível.

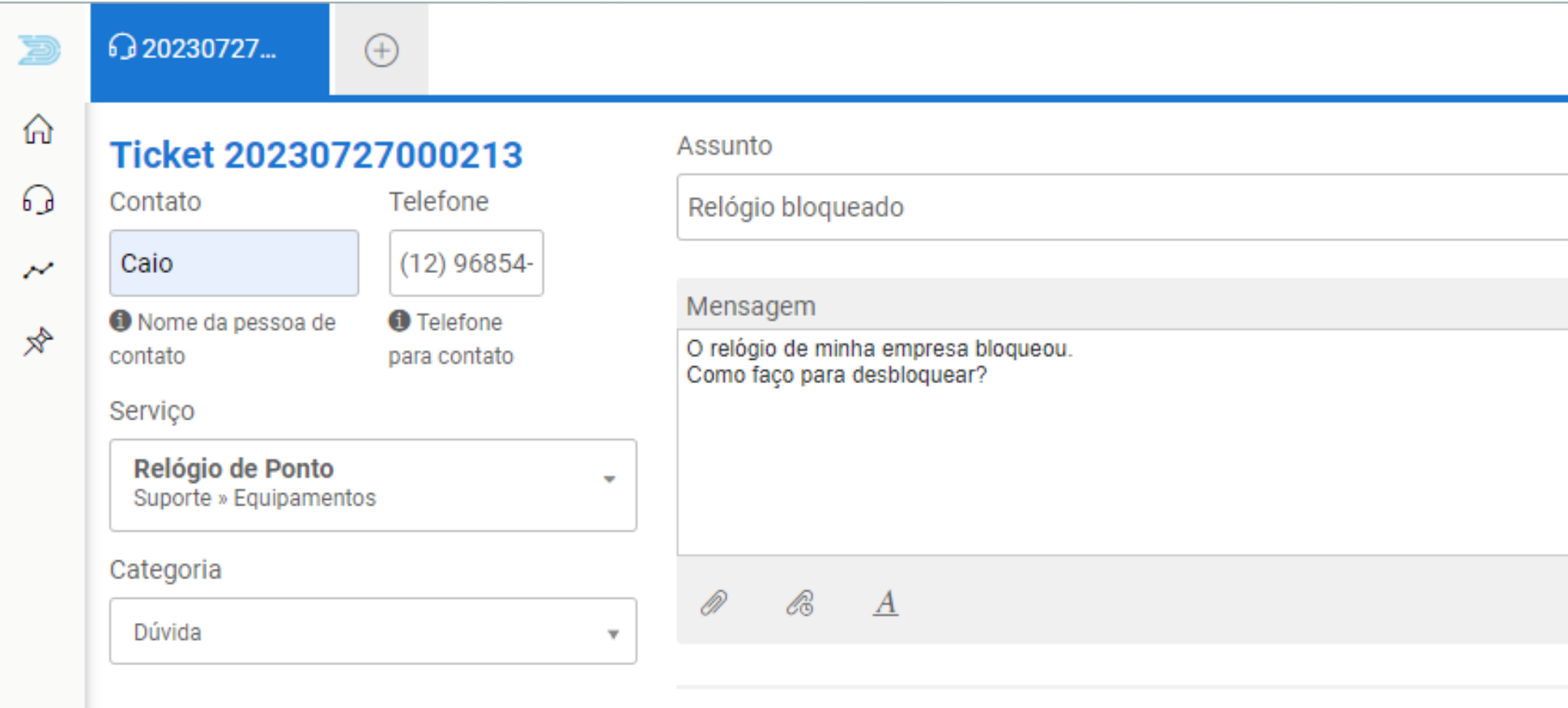

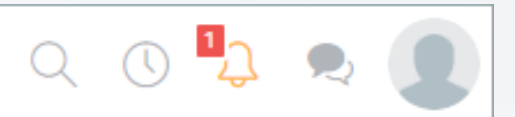

**ENVIAR TICKET** 

Clique em Enviar Ticket para registrar a sua solicitação. Você receberá um e-mail notificando a criação do ticket, e poderá acompanhar o andamento do mesmo aqui no Portal do Cliente.

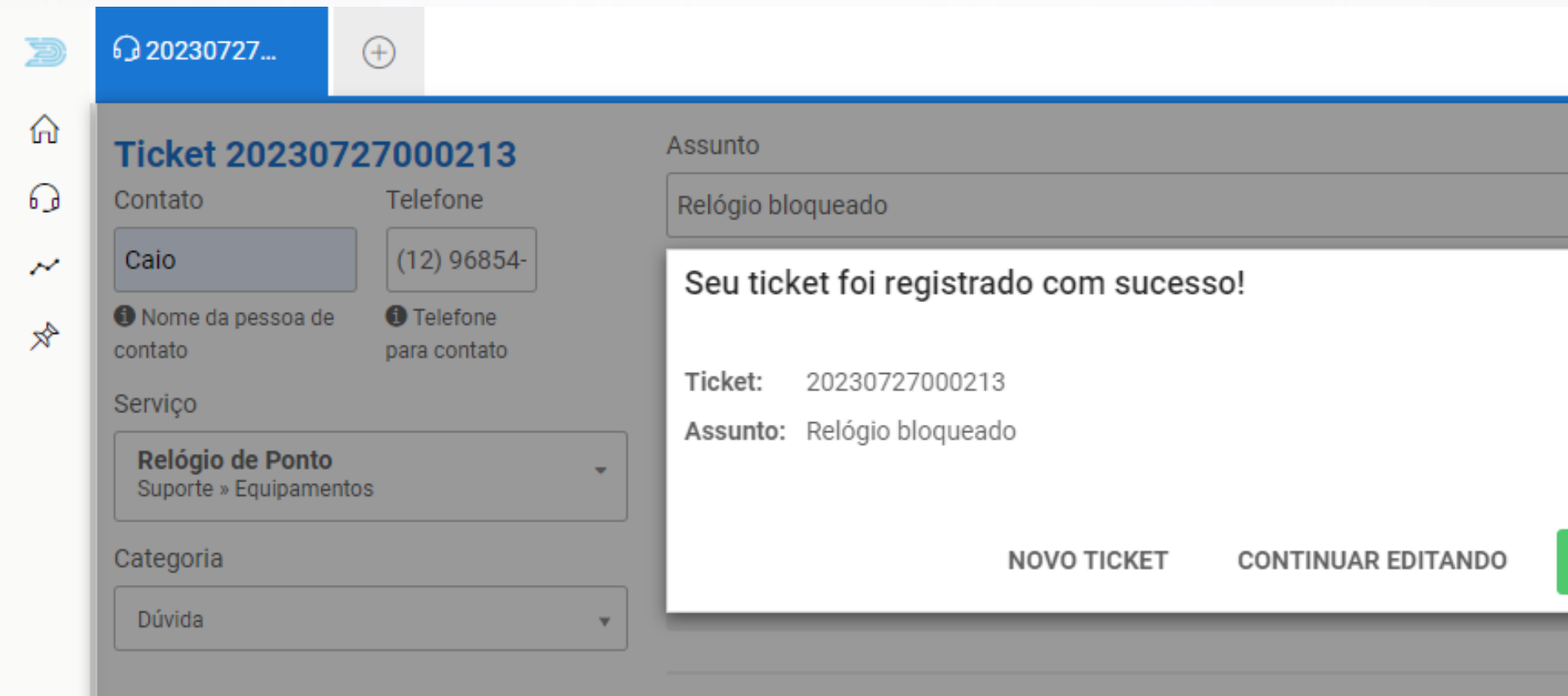

**REPacesso** 

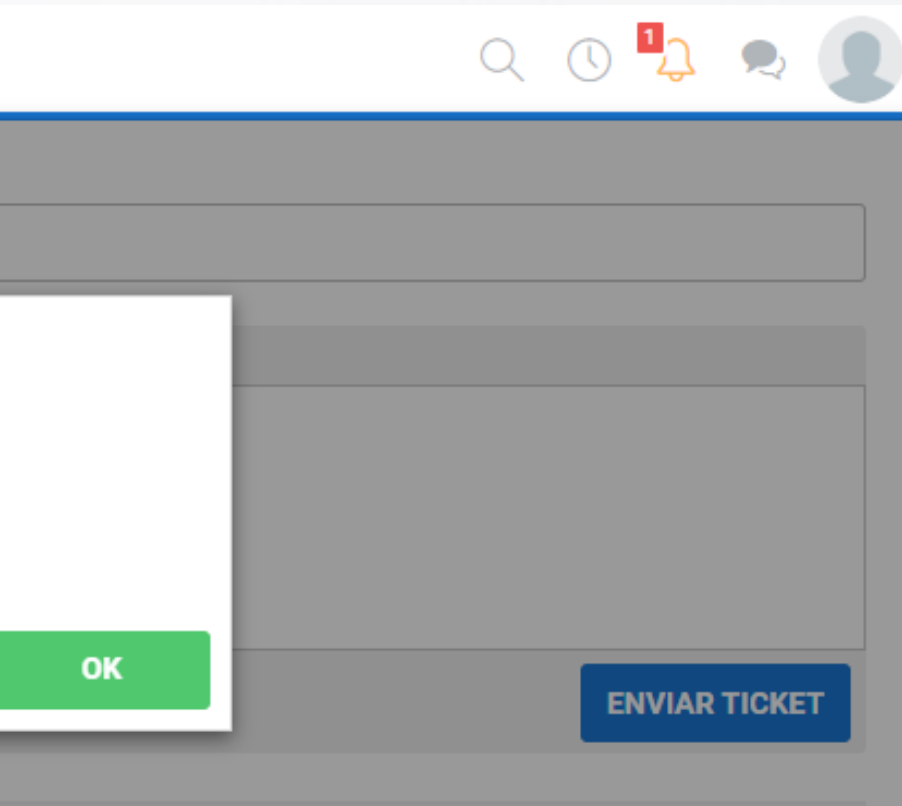

Na aba Tickets, você pode acompanhar todas as suas solicitações, e ainda personalizar a visualização.

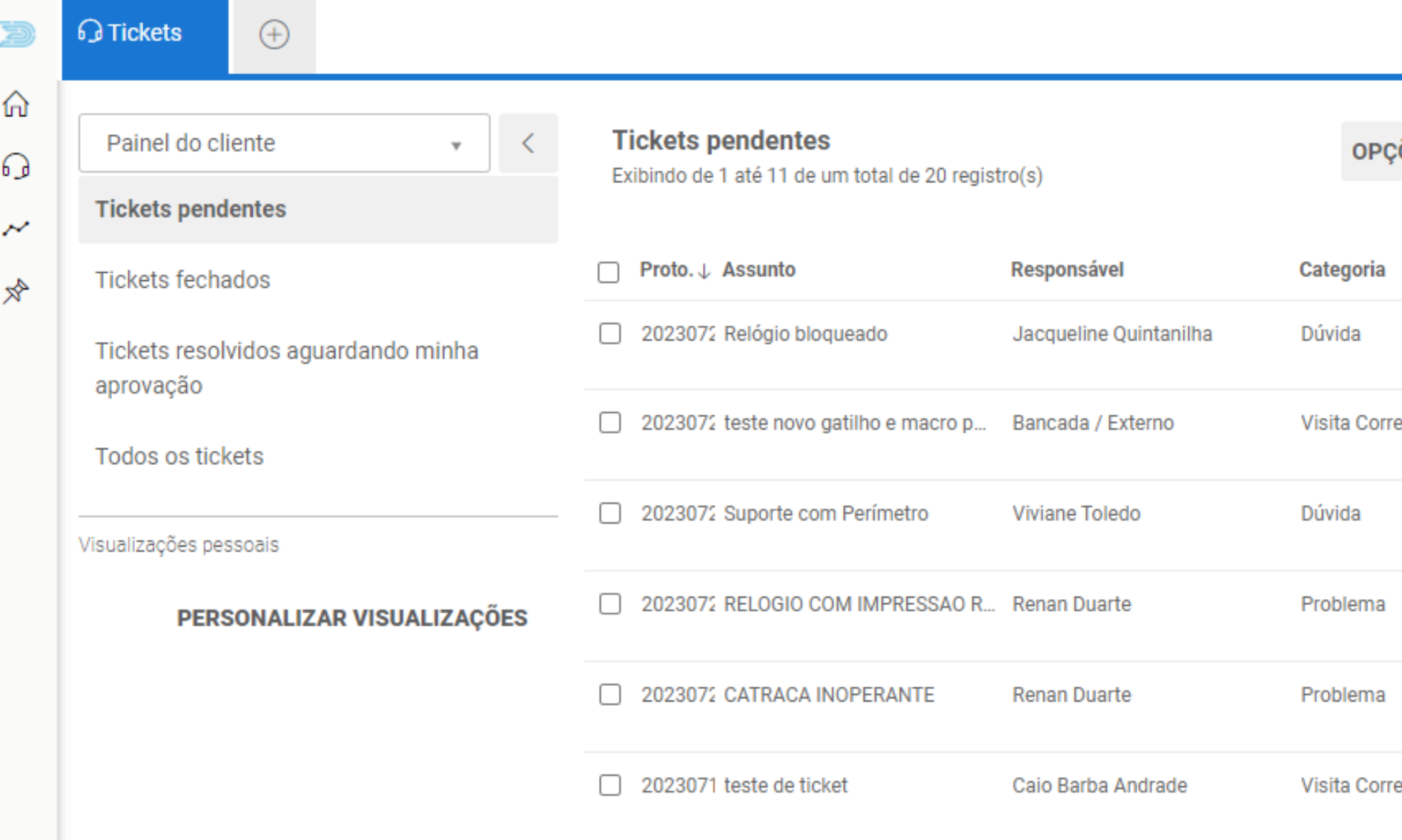

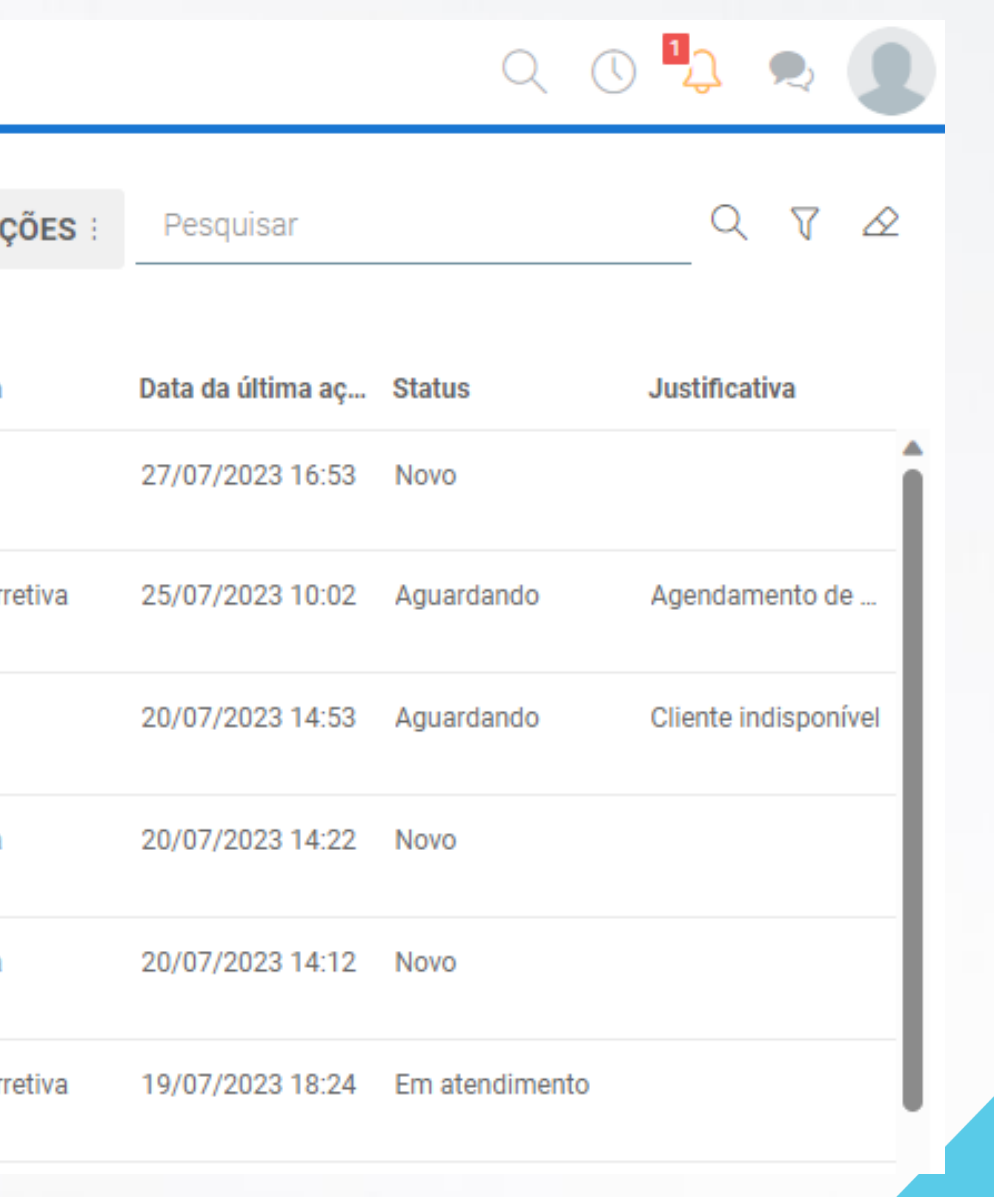

### Clicando no Ticket, você pode ver todo o histórico do atendimento. Você também receberá um e-mail a cada nova ação no ticket.

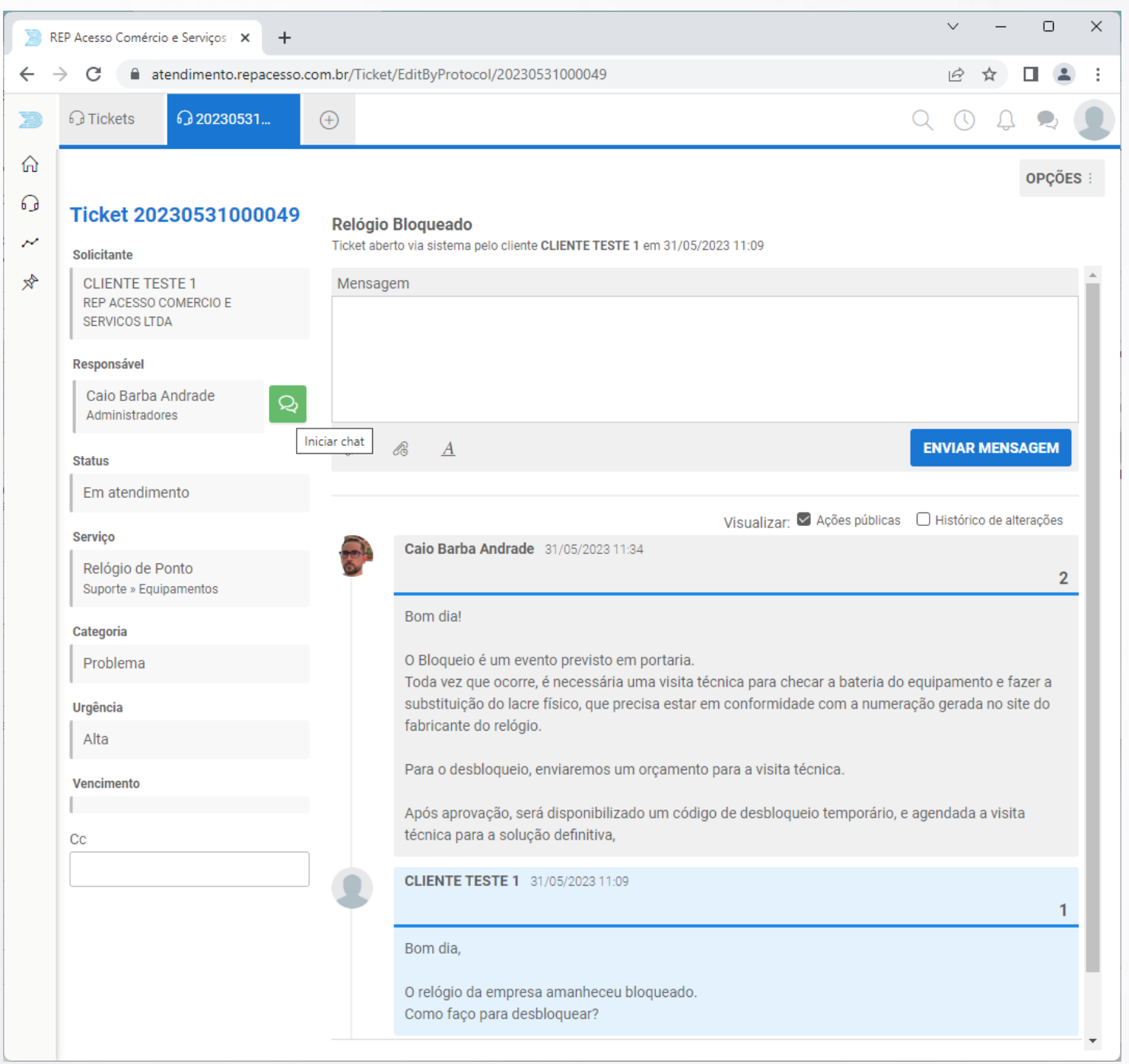

### Ao final do atendimento, o ticket será marcado como Resolvido, e você será questionado se concorda ou não com a solução apresentada.

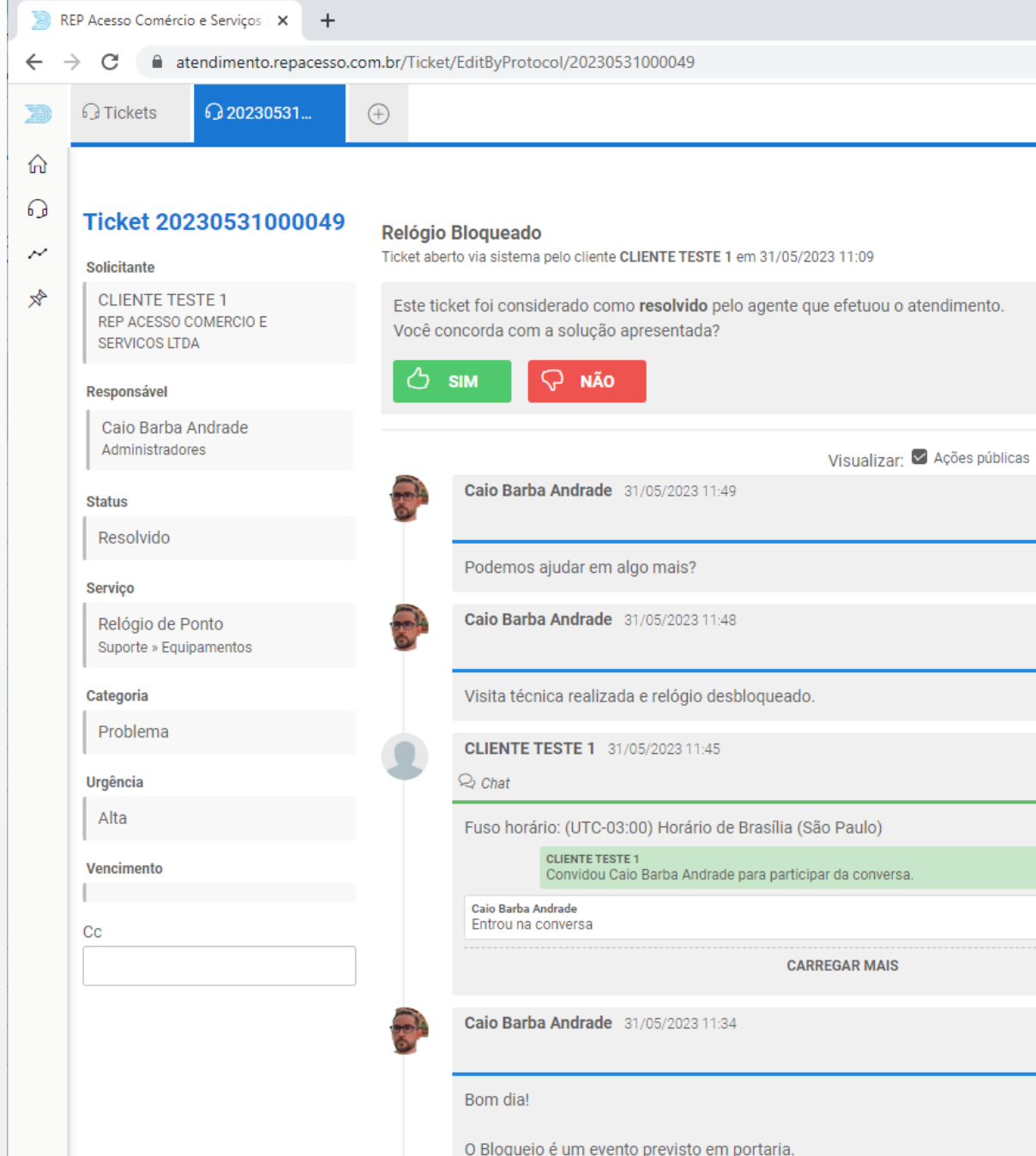

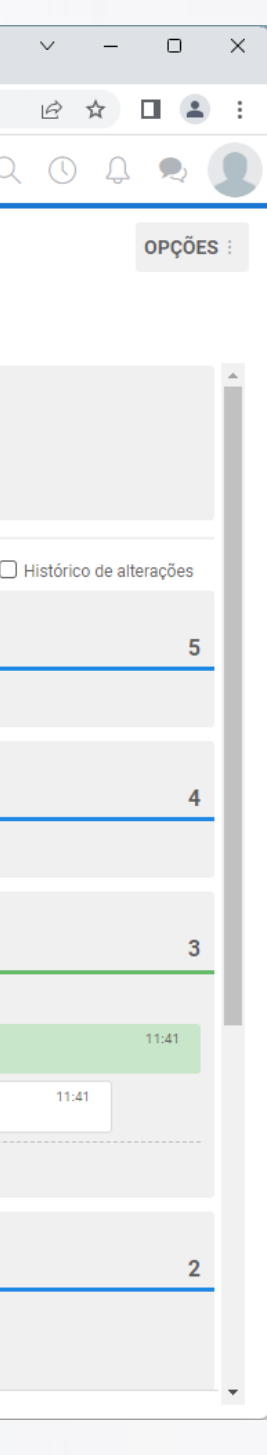

Ao concordar com a solução, o ticket será fechado e a pesquisa de satisfação apresentada. É muito importante que você responda a pesquisa, para medirmos a sua satisfação com o atendimento da REP Acesso.

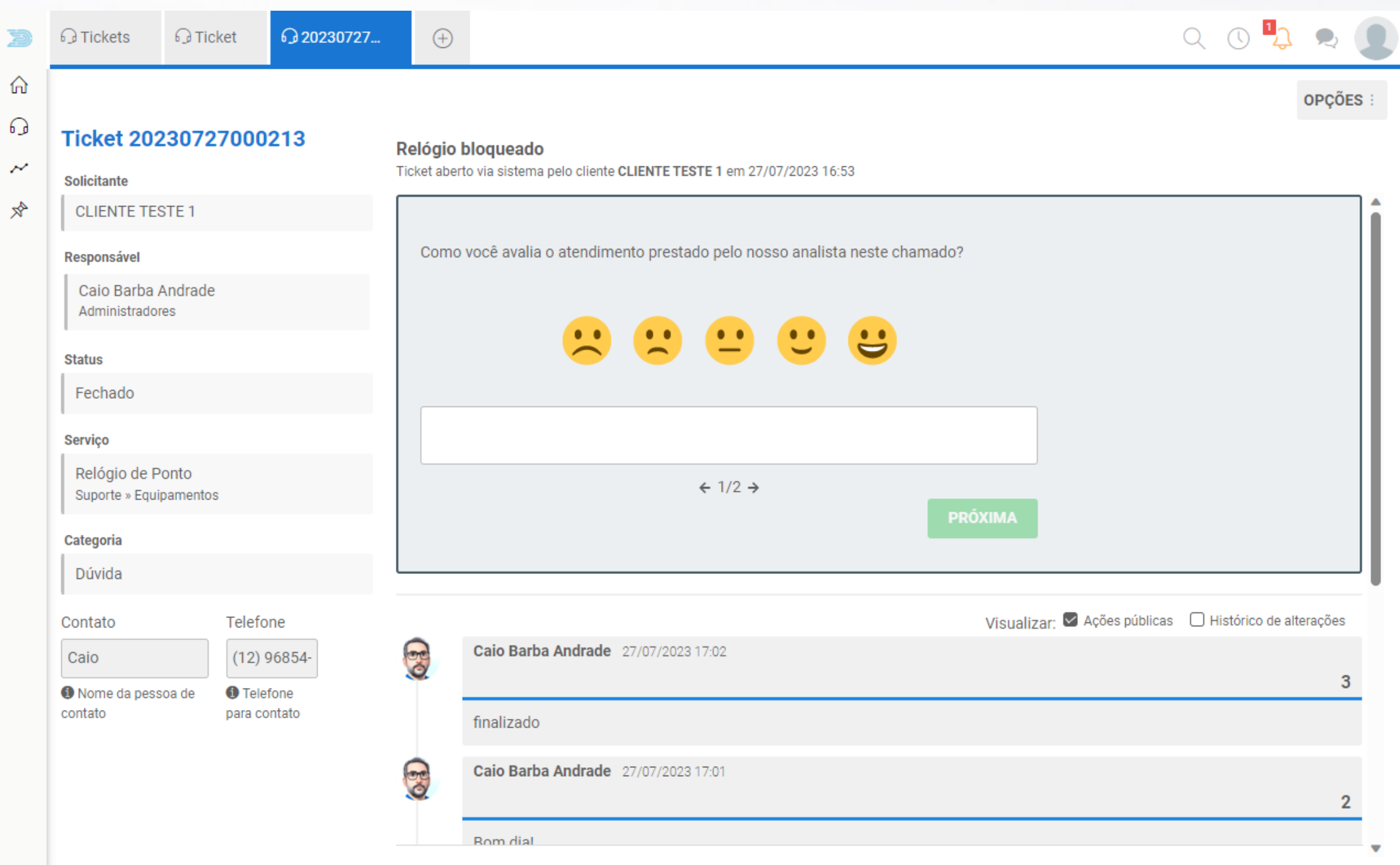

Ao concordar com a solução, o ticket será fechado e a pesquisa de satisfação apresentada. É muito importante que você responda a pesquisa, para medirmos a sua satisfação com o atendimento da REP Acesso.

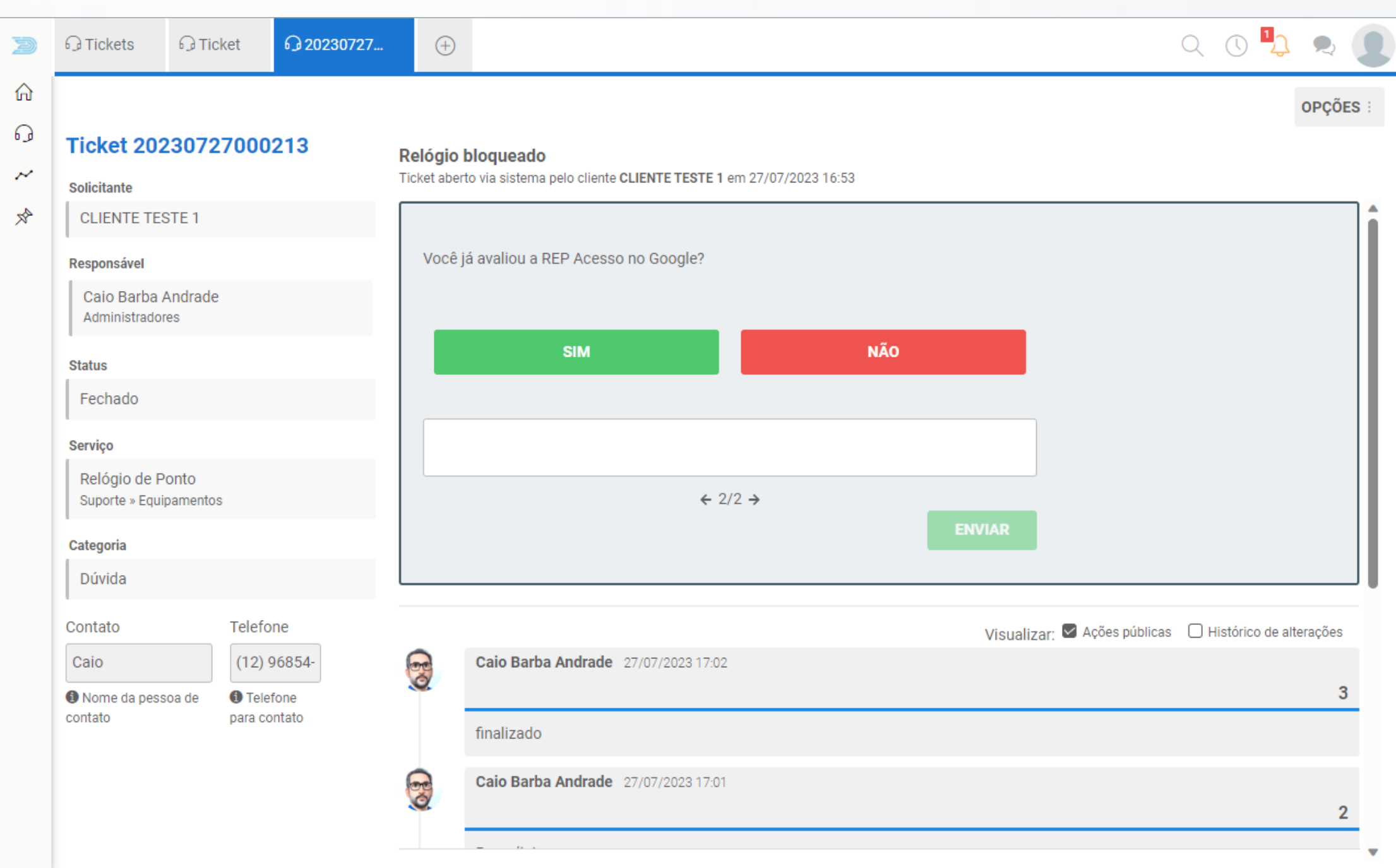

### Você pode ver e alterar os seus dados, e a senha de acesso, clicando no perfil do cliente.

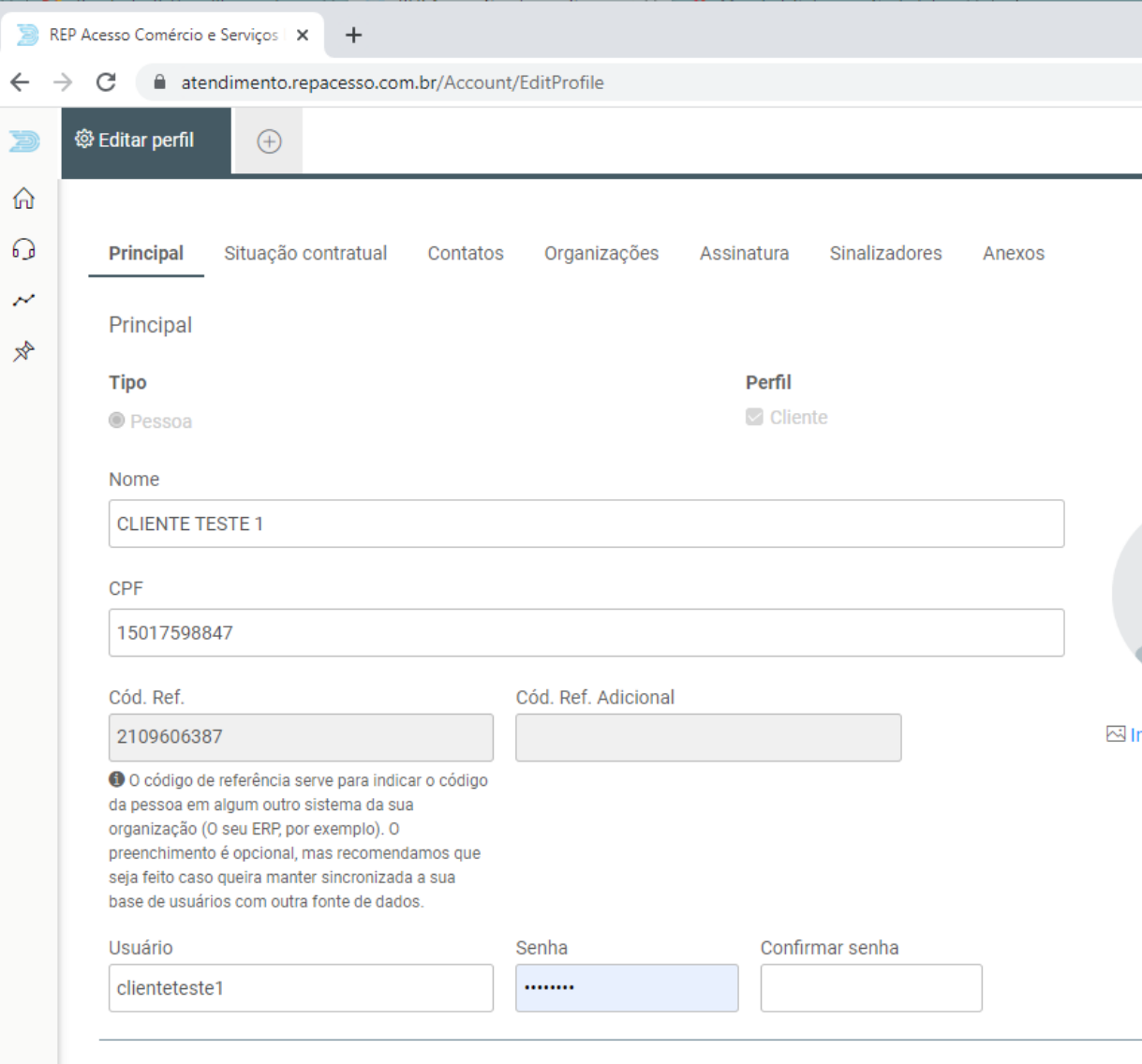

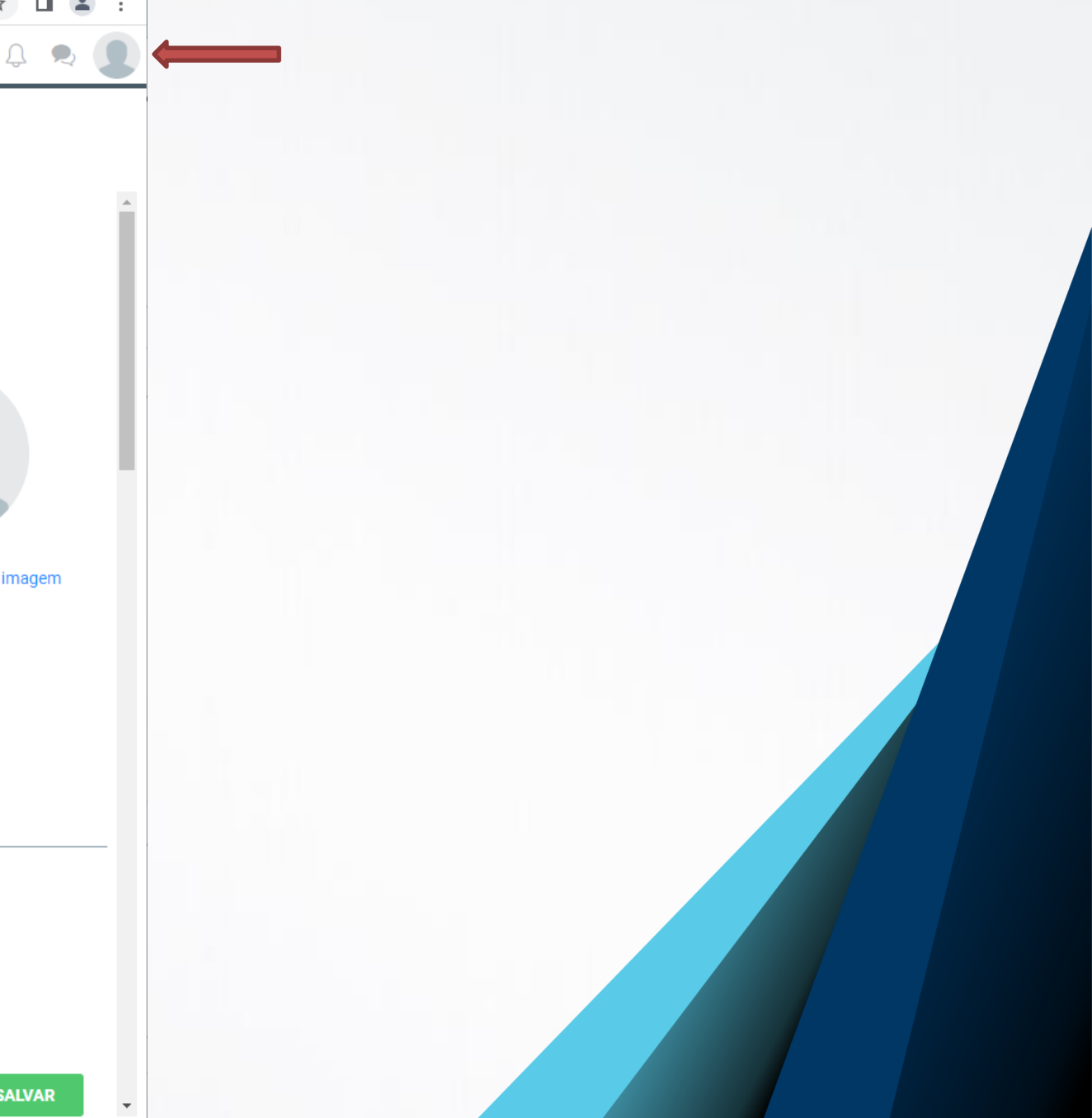

### Você pode ver e alterar os seus dados, e a senha de acesso, clicando no perfil do cliente.

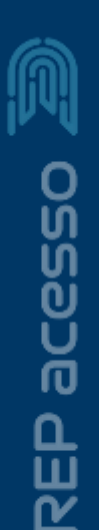

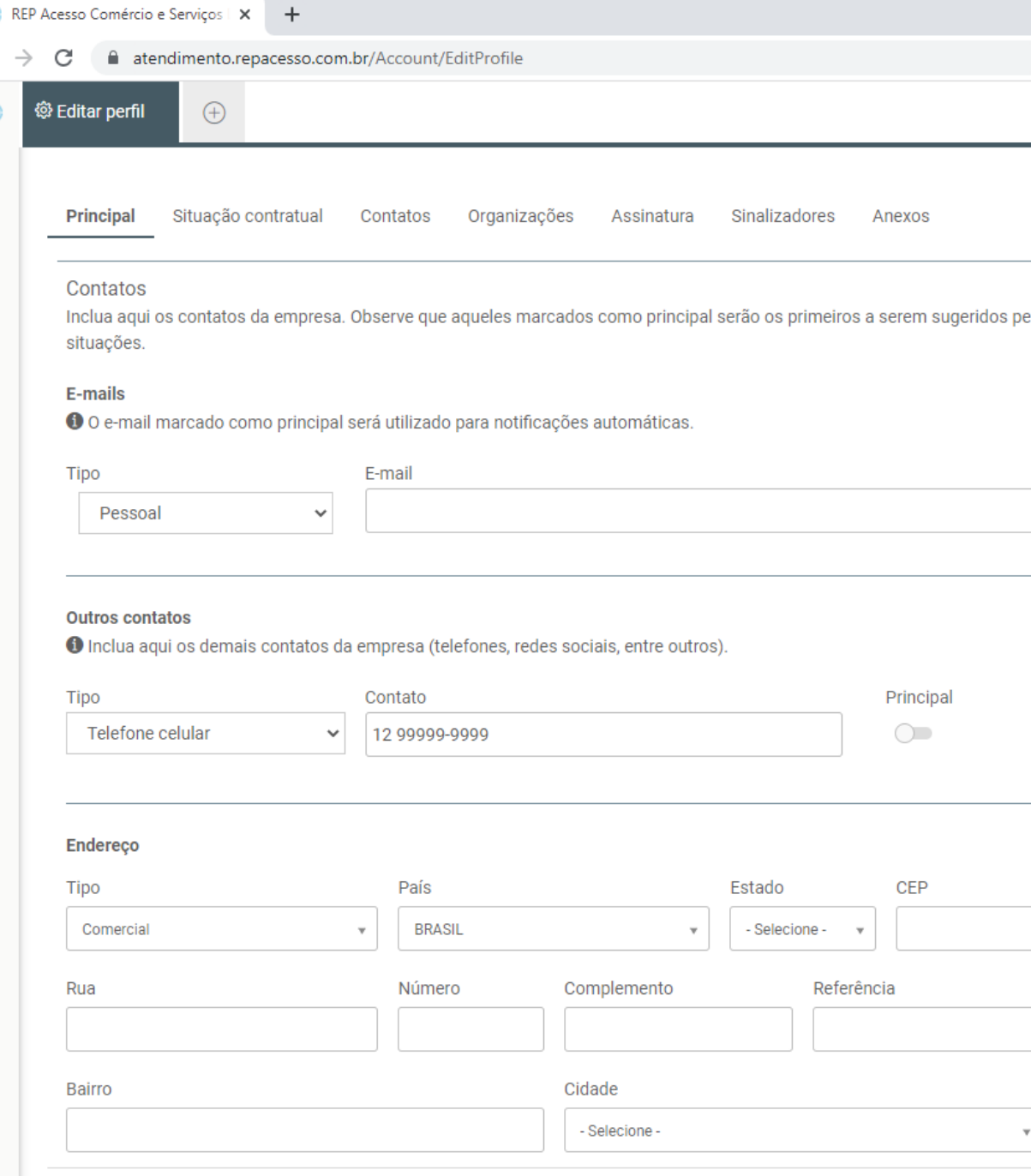

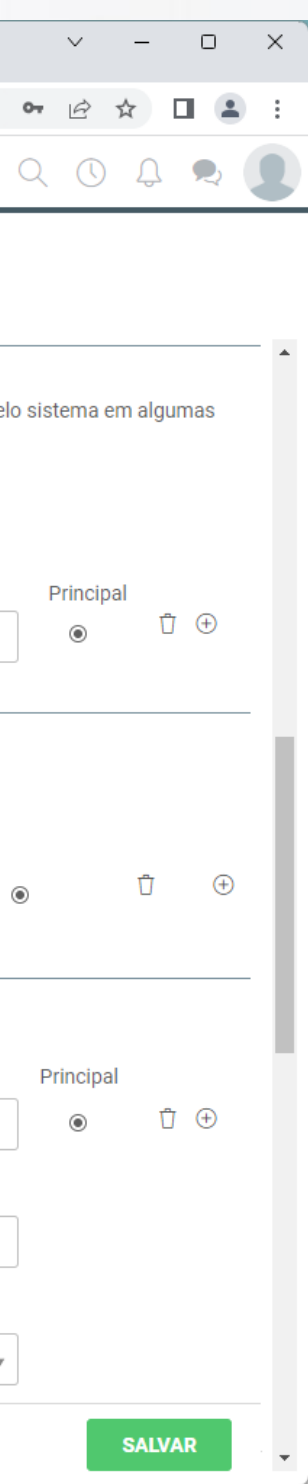

# Muito obrigado

⋒

REP acesso

Equipe de Suporte Técnico

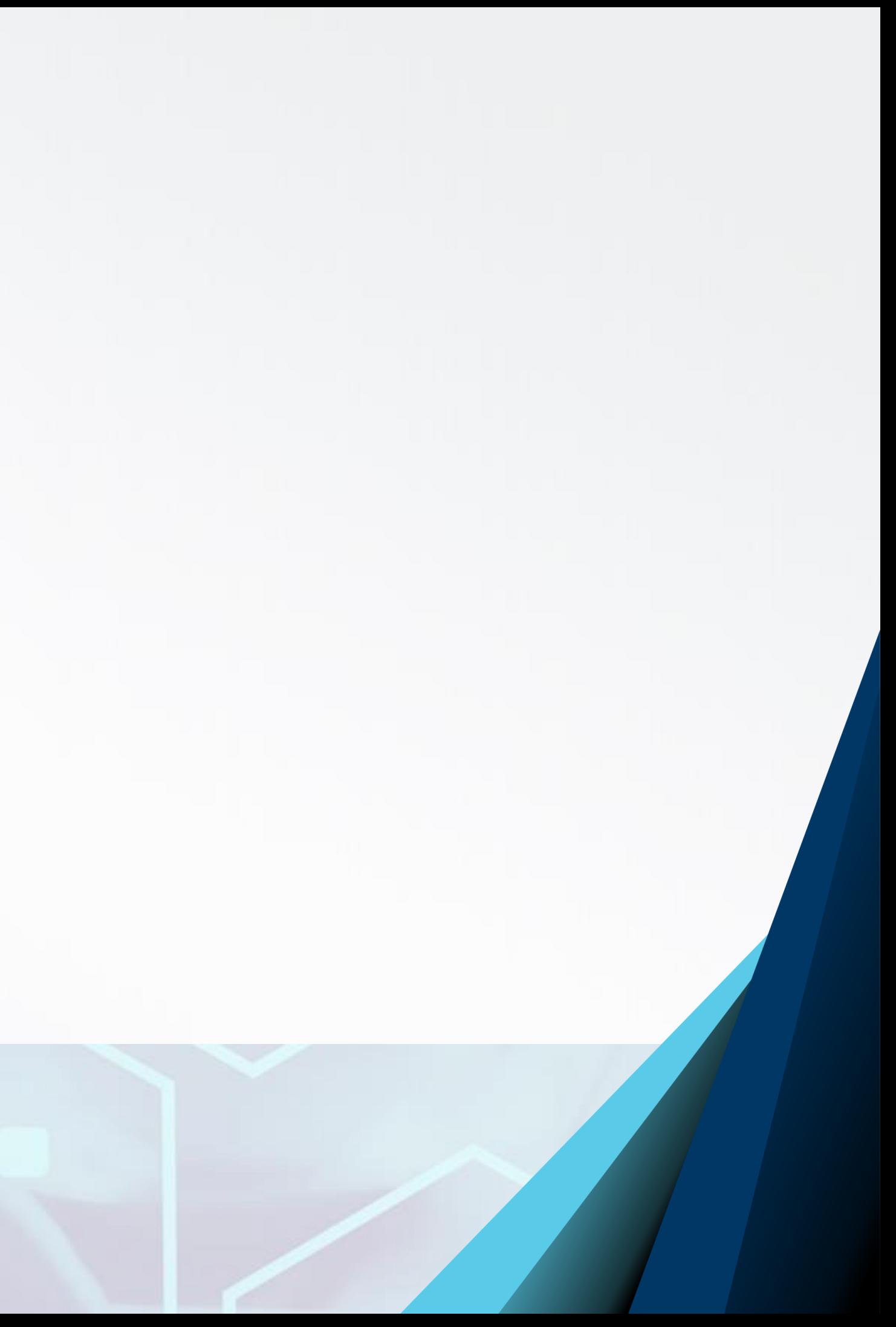